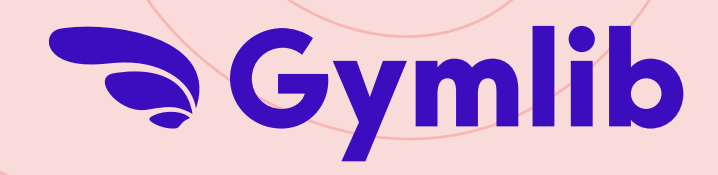

## Rejoignez l'aventure Gymlib!

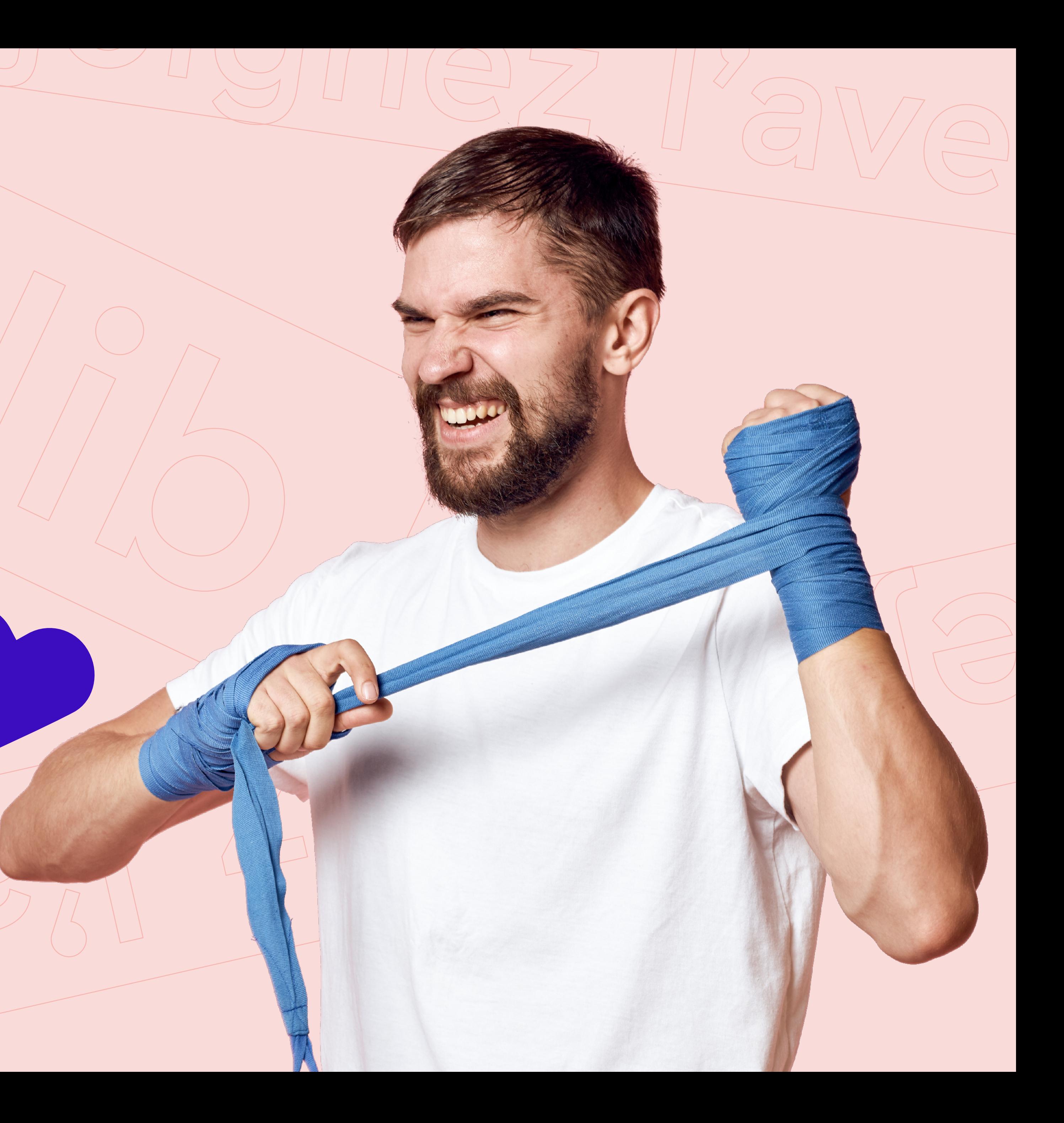

# Découvrez, votre abonnement de 4 à 2

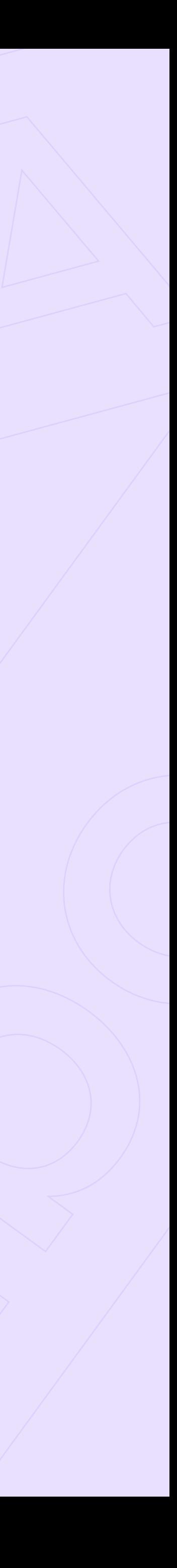

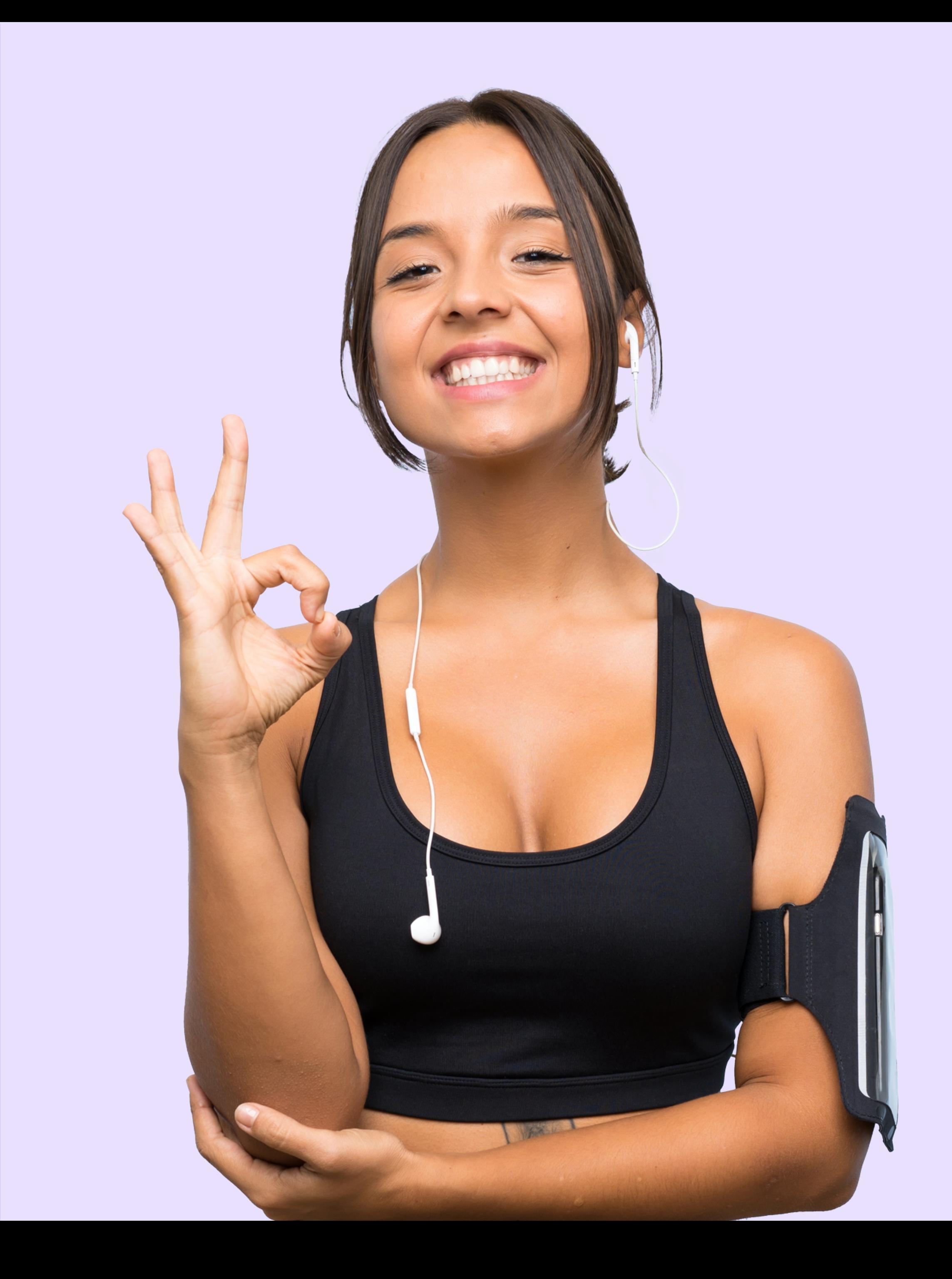

**diluko** 

Un abonnement sans engagement vous donnant accès à + 300 activités sport et bien-être dans + 4 000 infrastructures près de votre bureau, de chez vous et même à domicile !

## Gymlib, c'est...

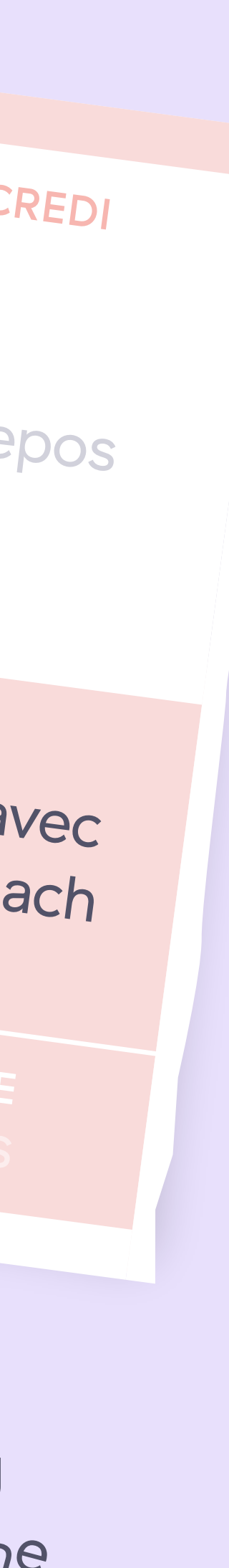

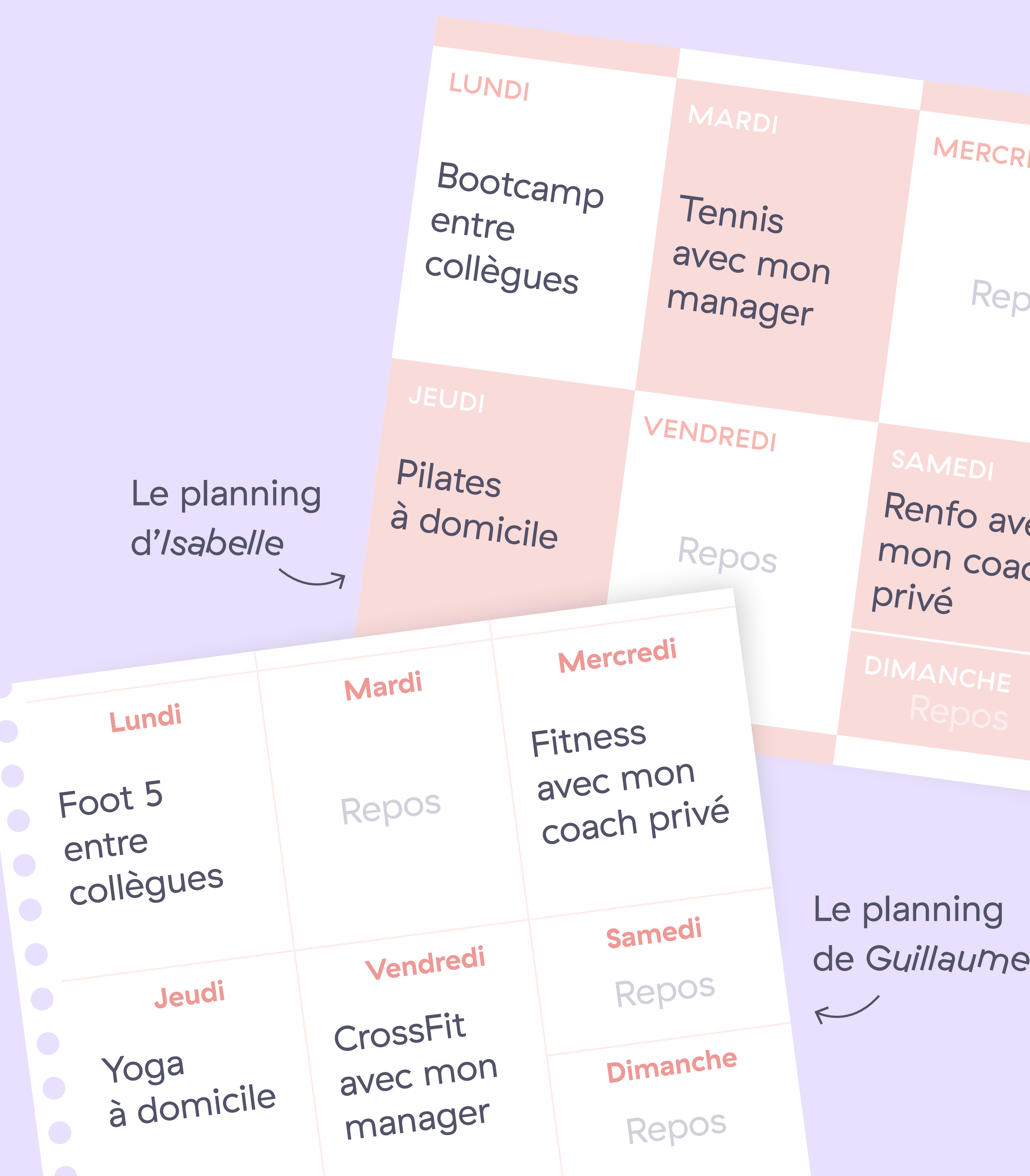

Une offre qui s'adapte aux envies de chacun. Diversité

Des informations en un clin d'œil, votre abonnement en quelques clics.

Du sport et du bien-être où vous voulez, quand vous voulez! Proximité

### Simplicité :

### 5 formules adaptées à *vos besoins !*

Une offre 100 % digitale est incluse en illimité dans toutes les formules.

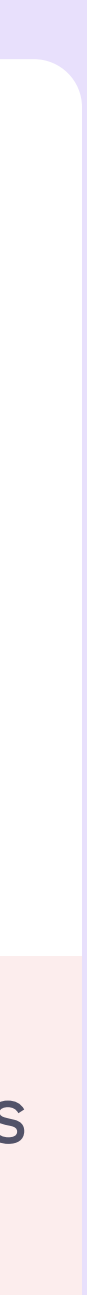

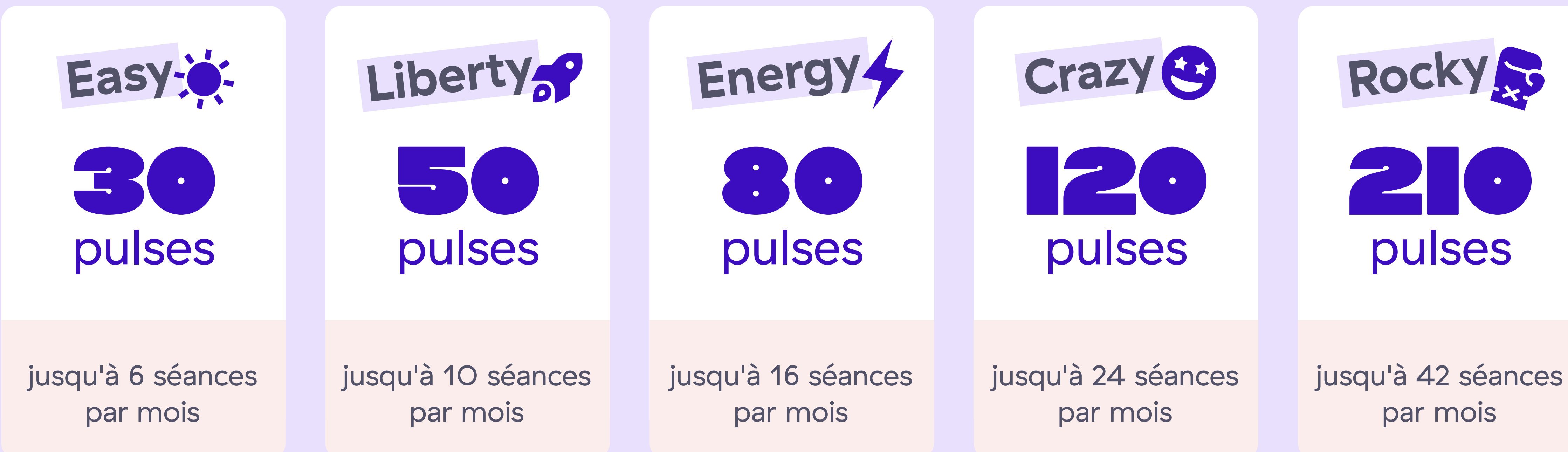

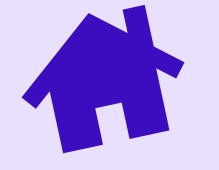

**aggiung** 

Le montant des pulses peut varier en fonction des infrastructures partenaires.

### Utilisez vos pulses dans vos infrastructures *sport et bien-être* préférées !

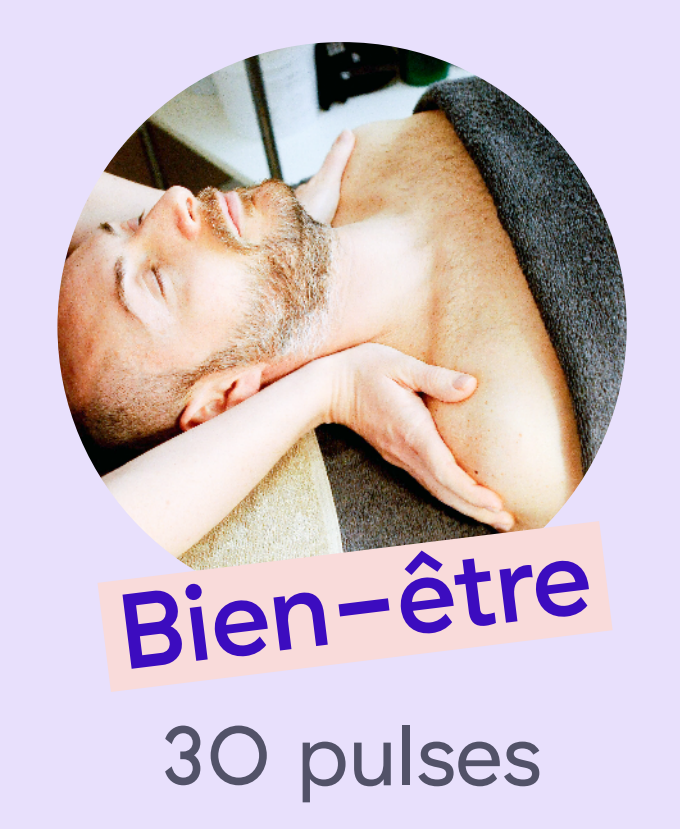

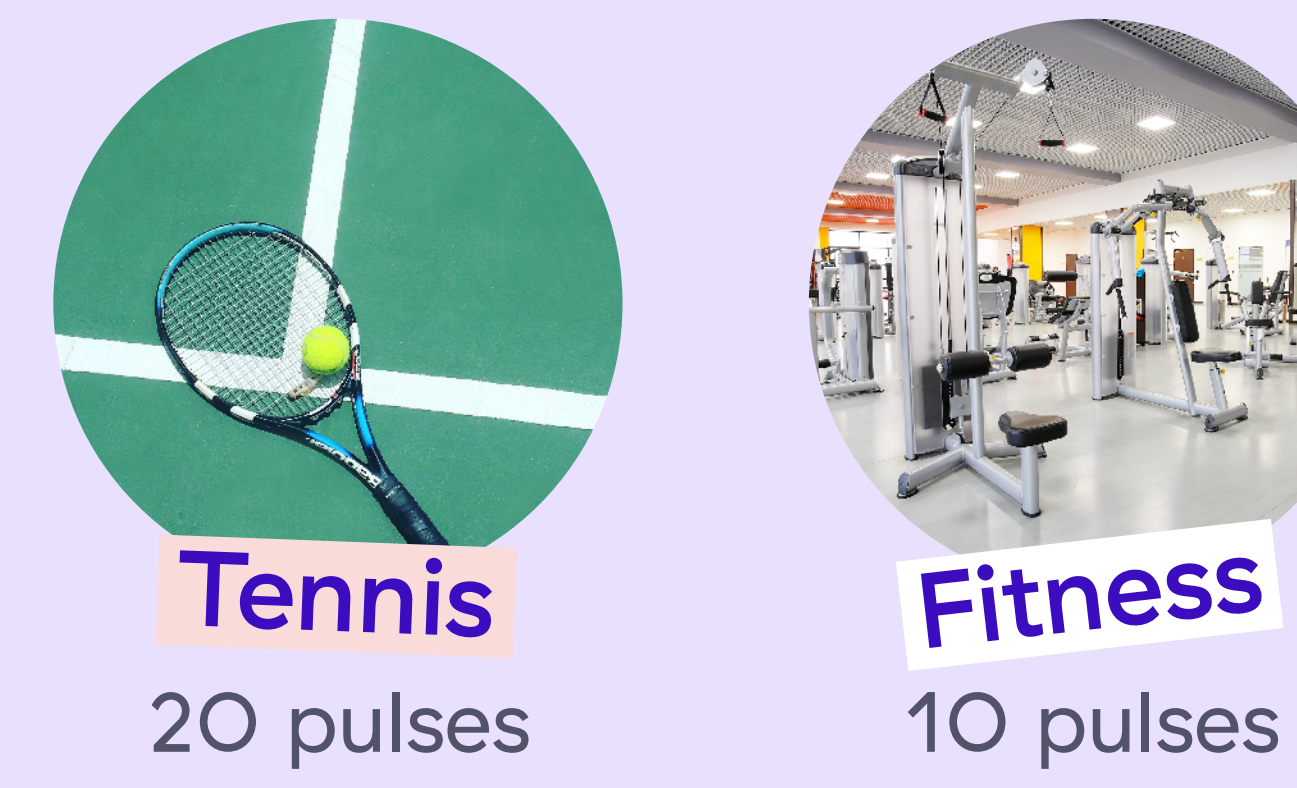

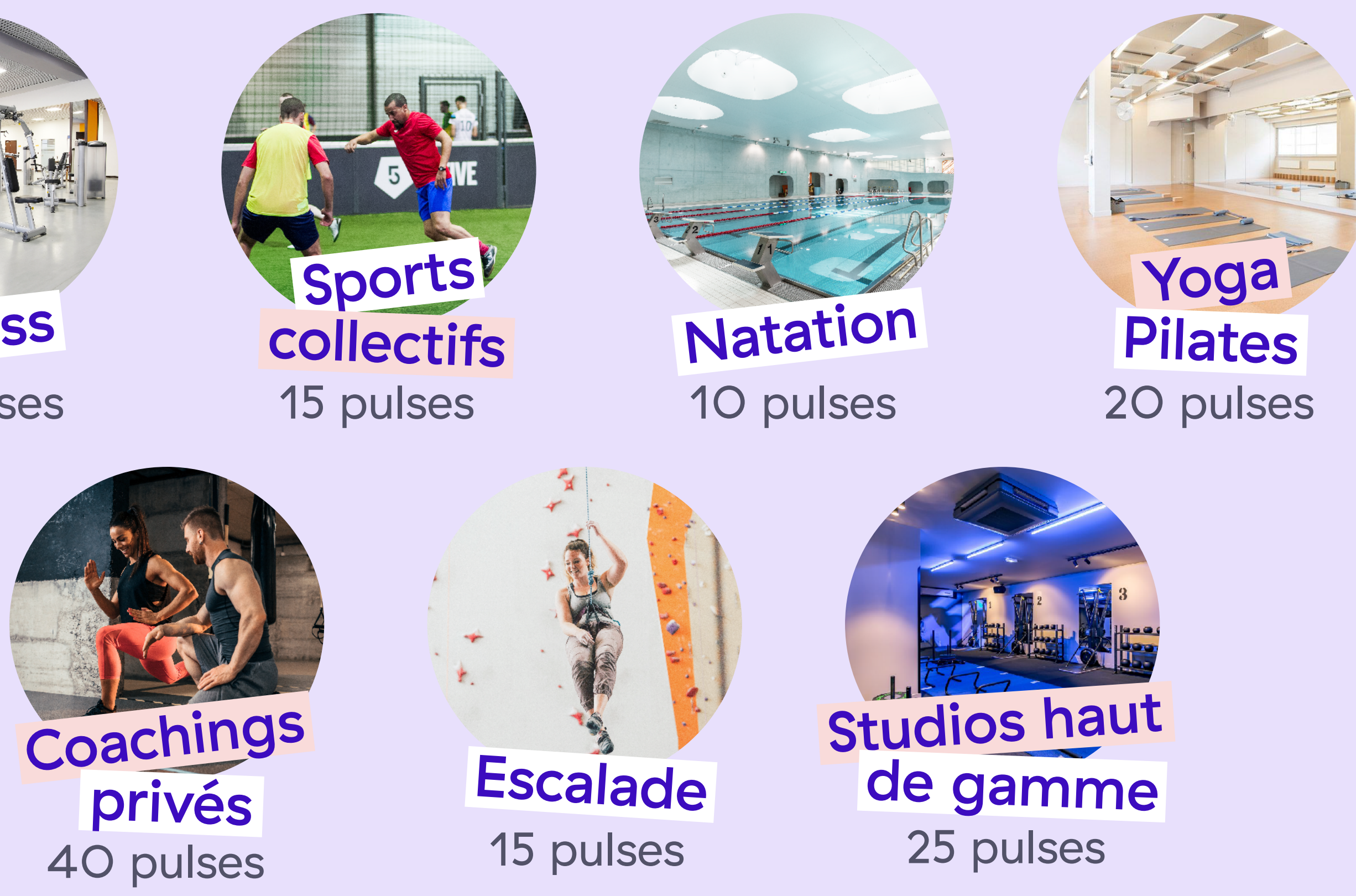

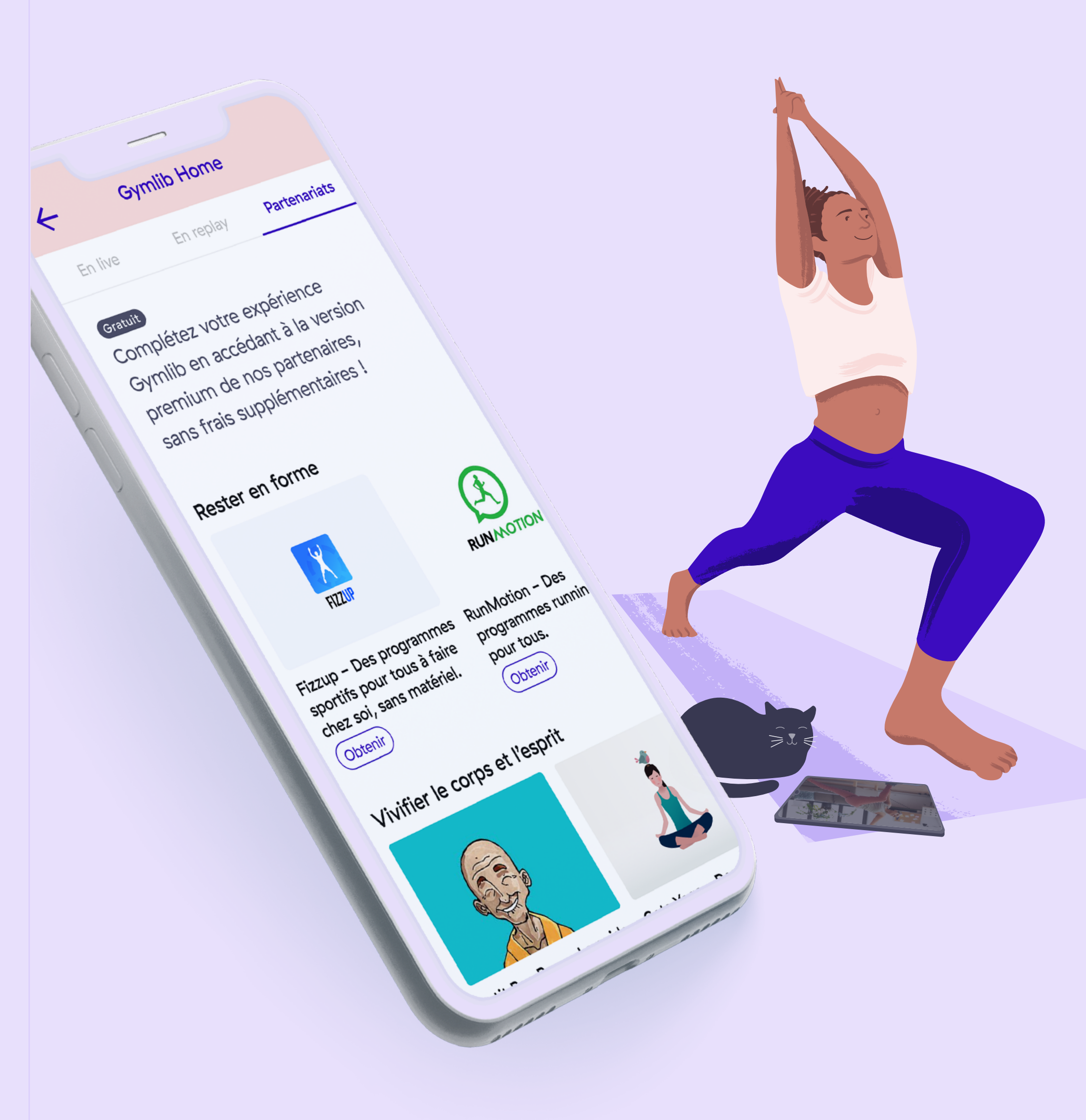

Gymlib

### Profitez d'un accès gratuit et illimité à *une offre*  100 % digitale !

Accédez à la version premium de nos applications partenaires :

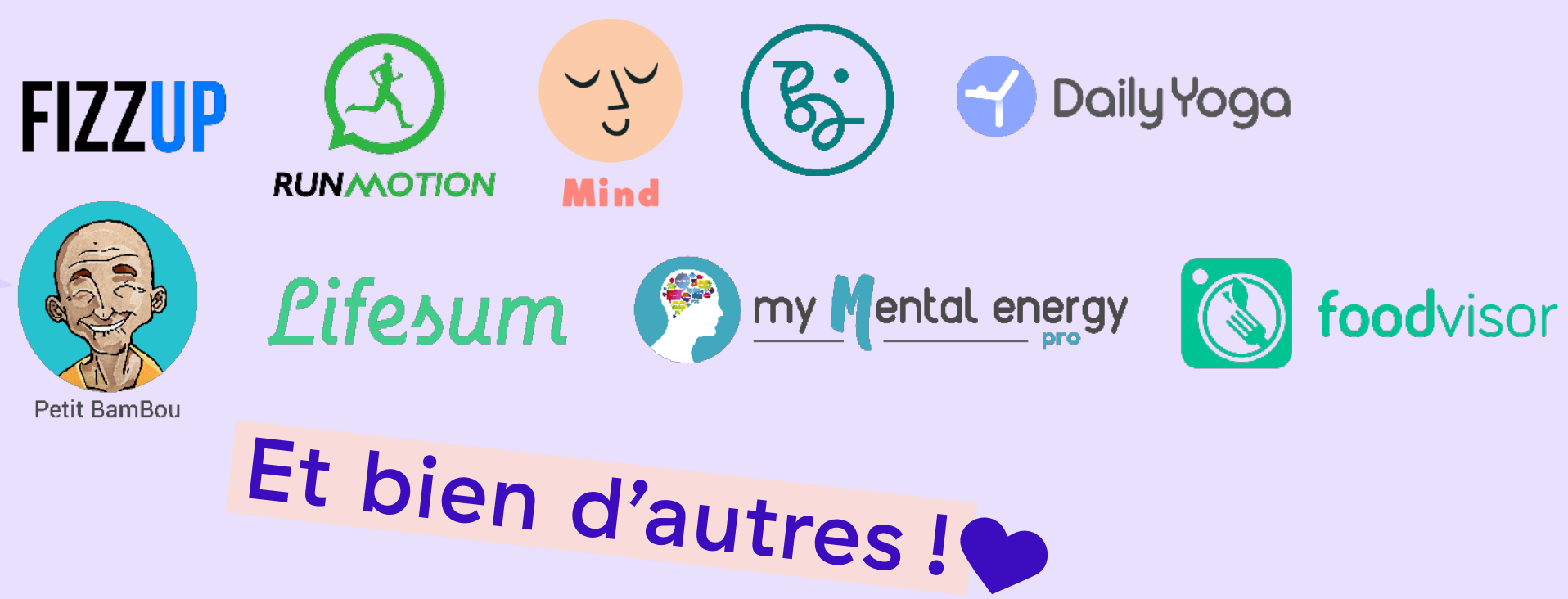

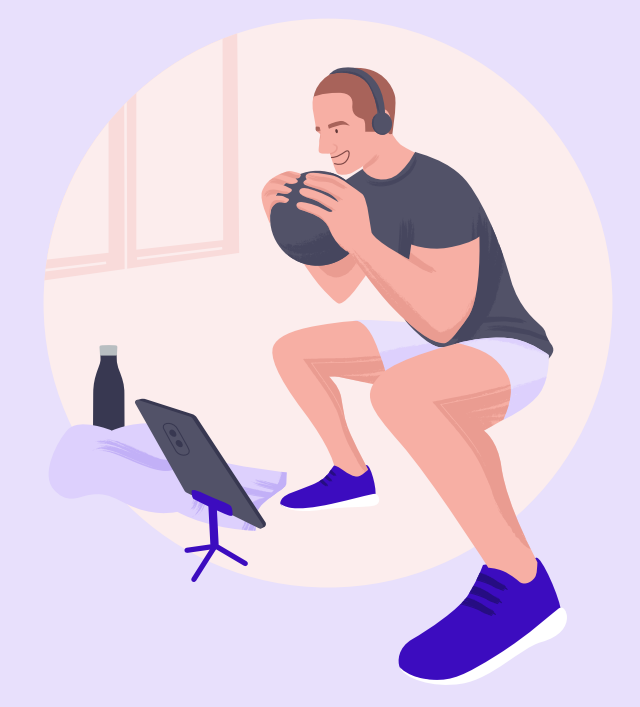

Participez à des cours avec des coachs renommés : yoga, pilates, stretching, bootcamp, HIIT, renfo, méditation, cardio-boxing.

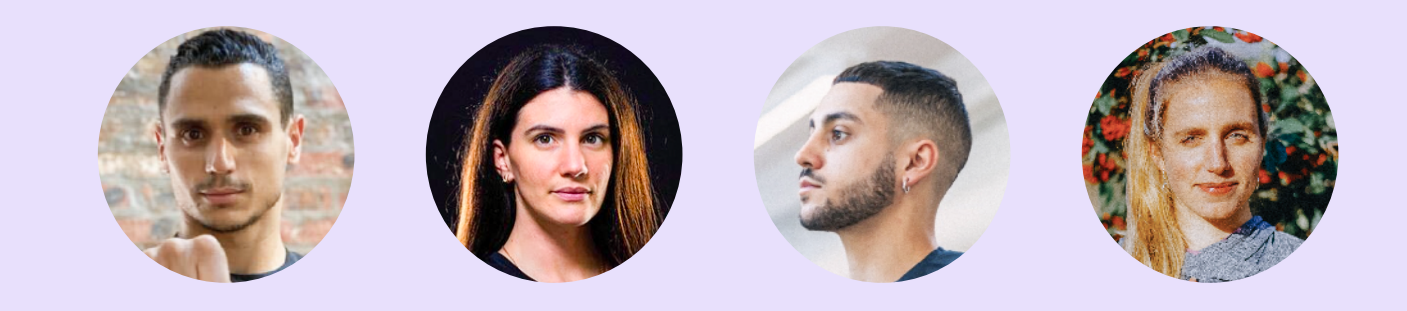

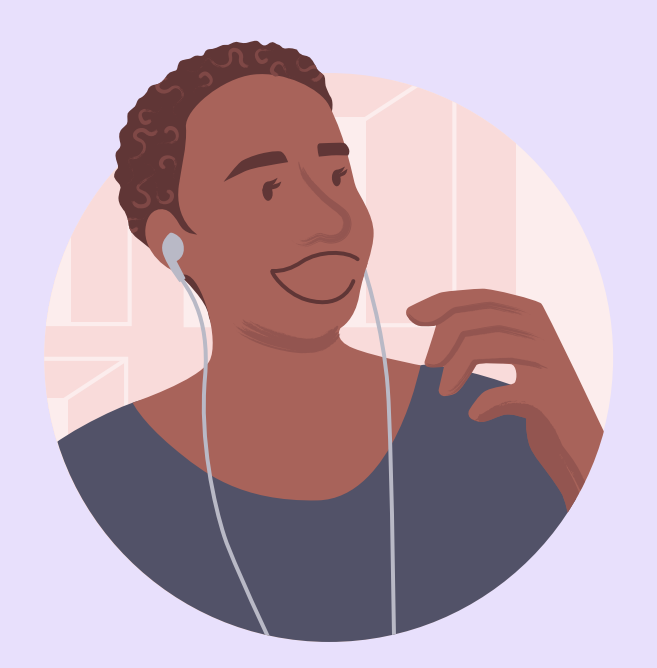

Bénéficiez d'ateliers thématiques avec des experts : sophrologie, nutrition, naturopathie, hypnose, ostéopathie, conseils en développment personnel, etc.

Le tout en live ou en replay!

### Comment *en bénéficier ?*

Après avoir créé votre compte Gymlib (explication page 11), cliquez sur « Faire du sport chez moi » sur la page d'accueil de votre application puis choisissez « En live », « En replay » ou « Partenariats ».

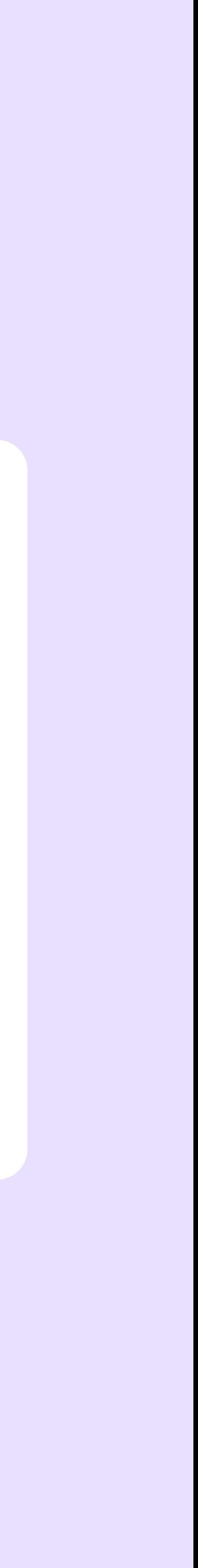

Vos pulses sont reportables d'un mois à l'autre, dans la limite du nombre de pulses compris dans votre formule. Si votre abonnement est en pause, vos pulses seront gelés puis dégelés à sa reprise.

Vous pouvez acheter des pulses supplémentaires à tout moment.

Toutes vos actions s'effectuent directement depuis votre application.

Flexibilité O

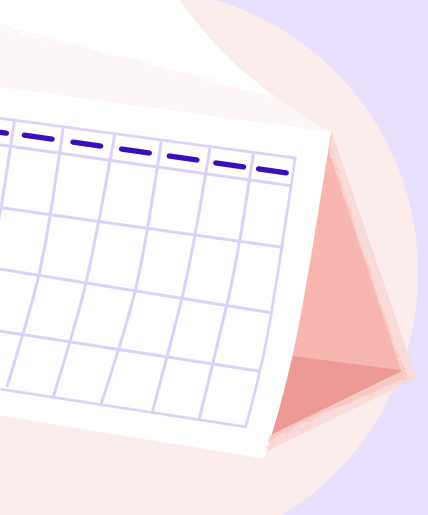

- 
- 
- 
- 
- 
- 

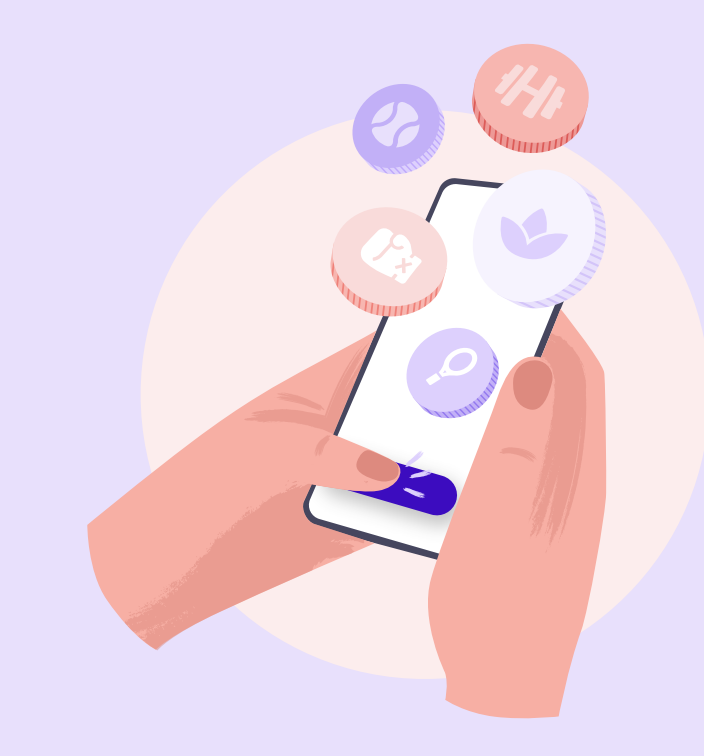

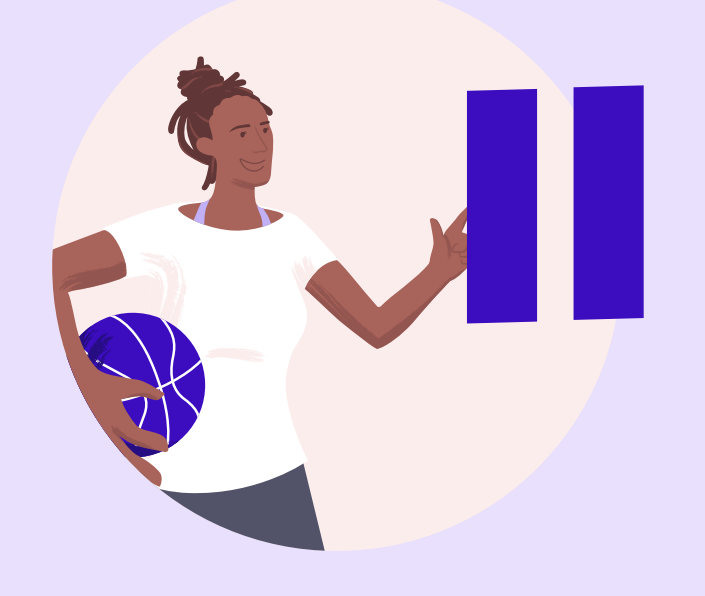

Vous pouvez changer de formule, mettre en pause votre abonnement ou vous désabonner à tout moment.

# Abonnez-vous-gsans *engagement*

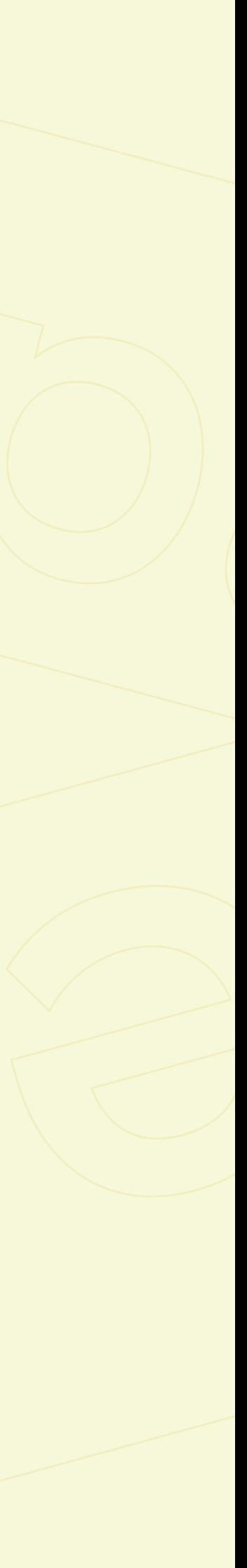

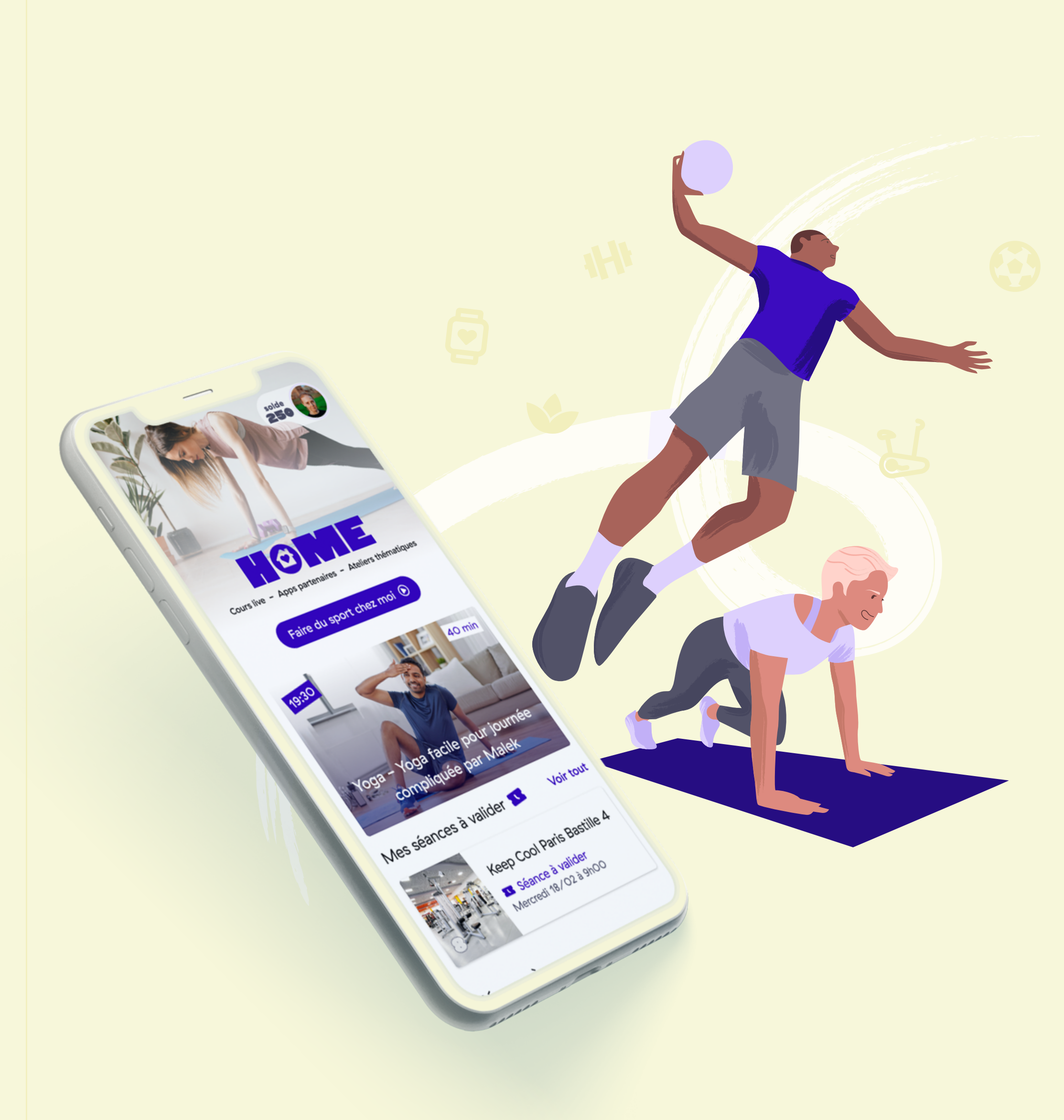

Gymlib

1

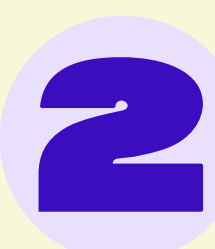

### *Créez* votre compte en quelques clics 4

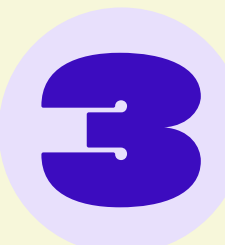

Téléchargez l'application mobile Gymlib, cliquez sur « C'est parti ! » puis affinez votre profil pour une expérience personnalisée ;

Choisissez votre formule et profitez de tout notre réseau de partenaires  $\bullet$ 

Renseignez vos infos personnelles et profitez de l'offre 100 % digitale gratuite en illimité dès l'inscription !

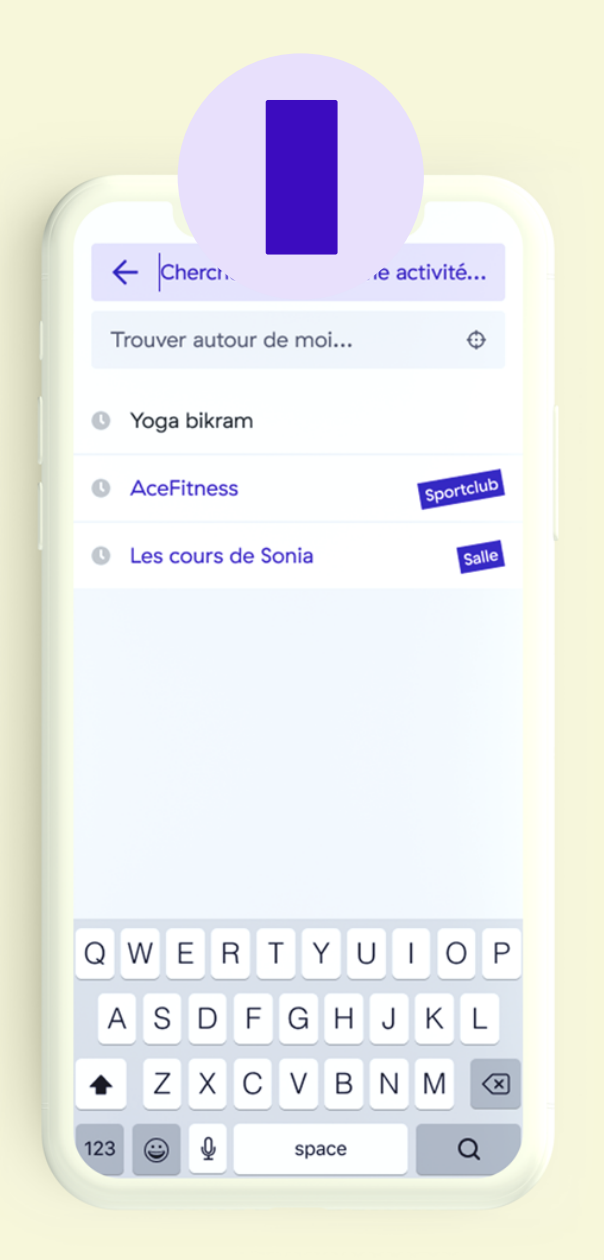

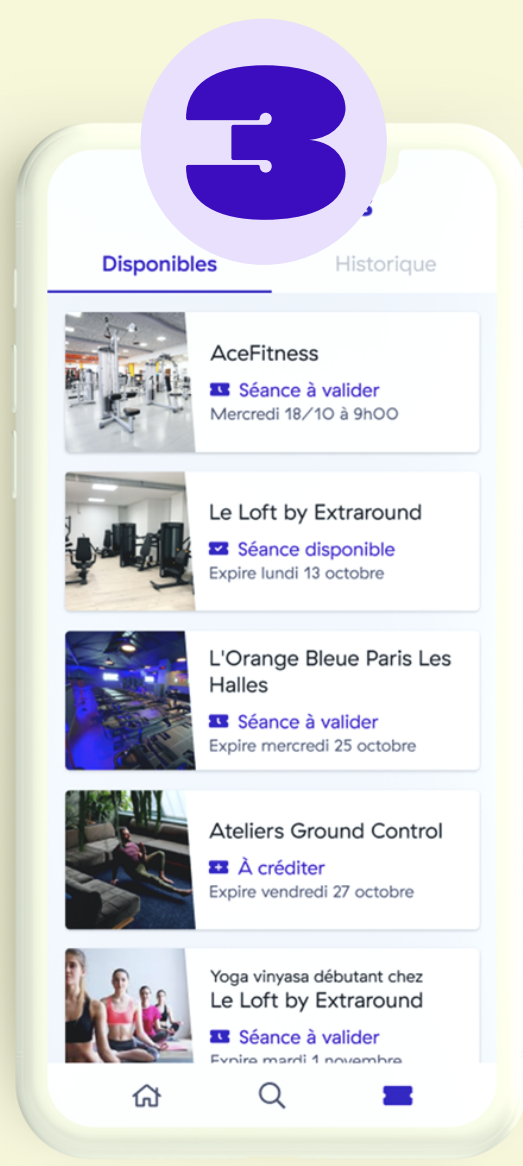

1

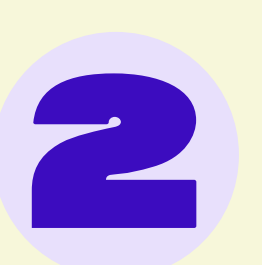

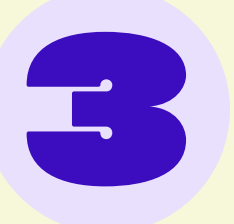

### Choisissez *votre séance*

Lancez votre recherche par infrastructure, activité et/ou localisation ;

Sélectionnez l'infrastructure de votre choix. Vous pouvez rencontrer 2 types d'infrastructures : en accès libre ou avec réservation ;

Retrouvez votre séance dans l'espace « Mes séances » de votre application (en bas à droite) et par e-mail.

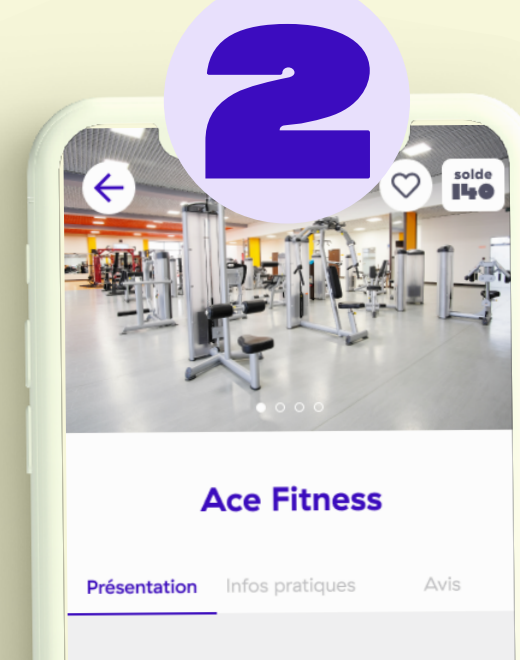

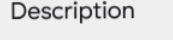

Ace Fitness est un poumon sportif dans la capitale. Venez le découvrir avec Gymlib.com

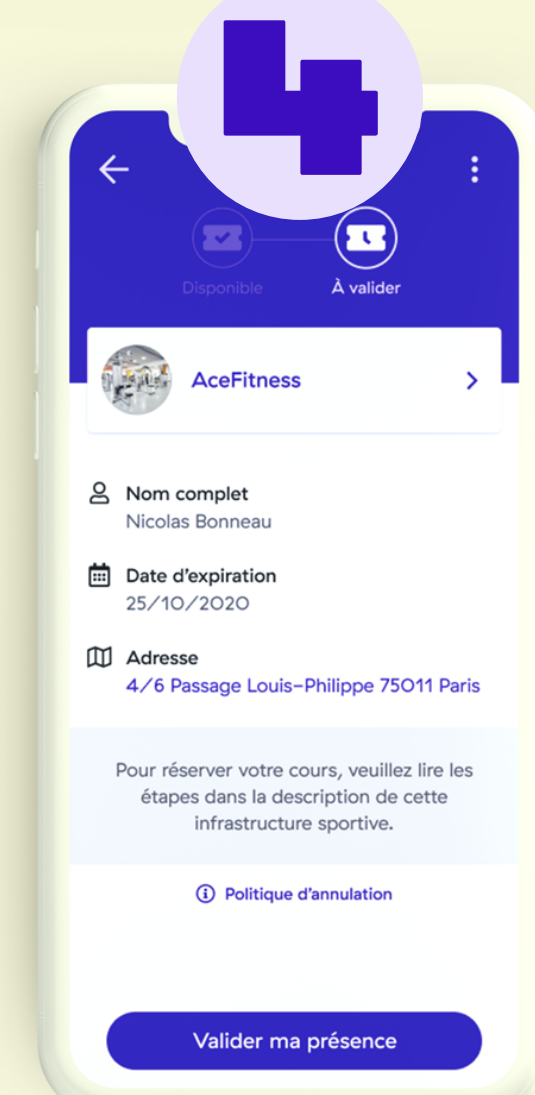

Idéalement situé (métro : lignes 3, 5, 8, 9, 11, arrêt République) et premier club historique de réseau, vous pourrez vous dépenser dans un espace de plus de 1700m<sup>2</sup>. One République est un club emblématique qui répondra à toutes vos envies. Les activités proposées sont multiples et variées. Vous pourrez vous adonner au cardio-training avec des tapis de course, vélos, vélos elliptiques et rameurs.

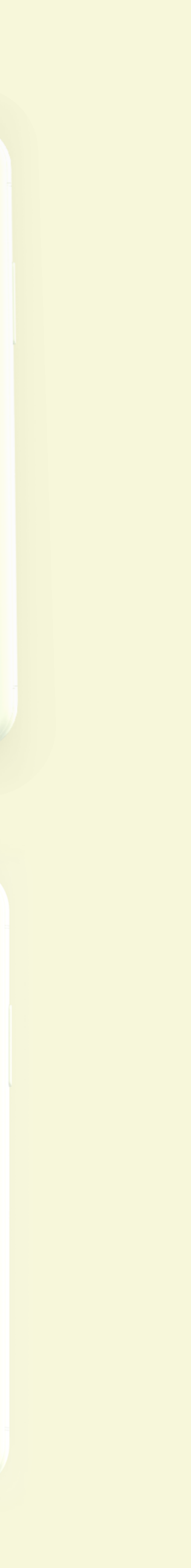

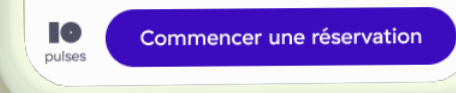

### Réservez *votre séance*

Pour les infrastructures en accès libre, vous n'avez pas besoin de réserver en amont de votre venue.

Pour les infrastructures avec réservation, toutes les informations sont indiquées sur les fiches des infrastructures concernées. Vous pouvez annuler une séance avec réservation en respectant le délai requis et propre à chaque infrastructure.

Attention : si vous ne vous rendez pas à une séance réservée, et sans avoir prévenu l'infrastructure dans le délai requis, une pénalité peut vous être appliquée.

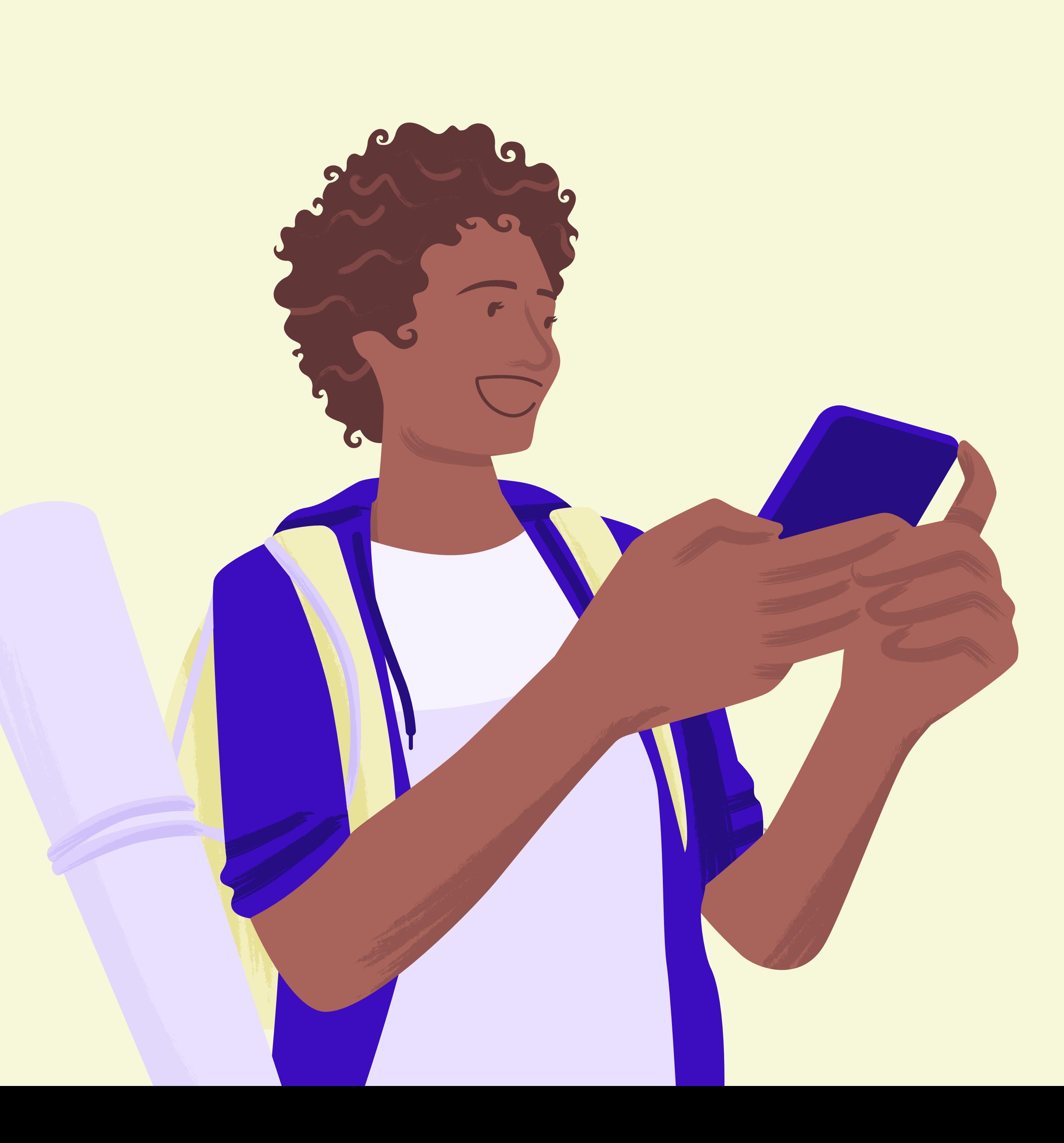

### Cas 1

### Cas 2

Rendez-vous dans l'espace « Mes séances » de votre application (en bas à droite) et sélectionnez la séance à valider ;

Devant/dans l'infrastructure, cliquez sur « Valider ma présence » ;

Présentez votre validation à l'accueil et profitez de votre séance !

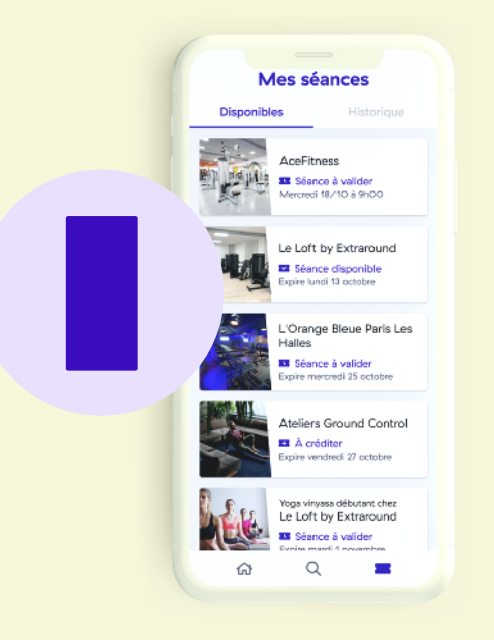

2

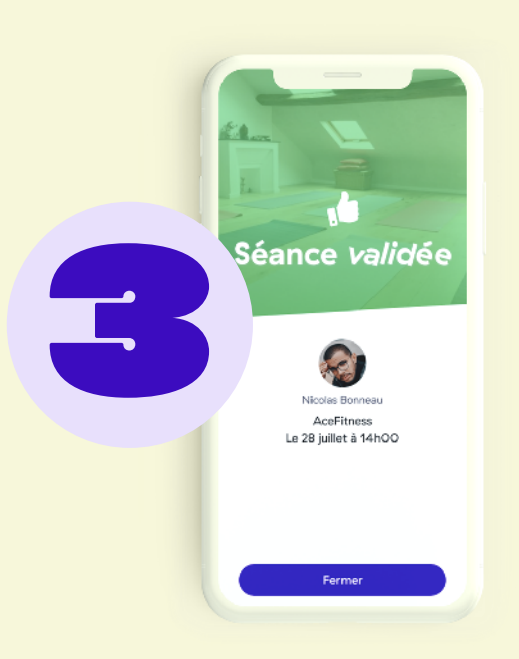

### par géolocalisation Validez *votre séance*

À chaque passage dans une infrastructure, que votre séance soit avec réservation ou non, vous devez obligatoirement valider votre séance par géolocalisation.

Attention : pour les infrastructures avec réservation, un oubli de validation peut entraîner une pénalité.

Vous pouvez désactiver votre géolocalisation dès lors que votre séance est validée. Nous ne nous intéressons pas à vos déplacements et nous ne stockons pas l'information.

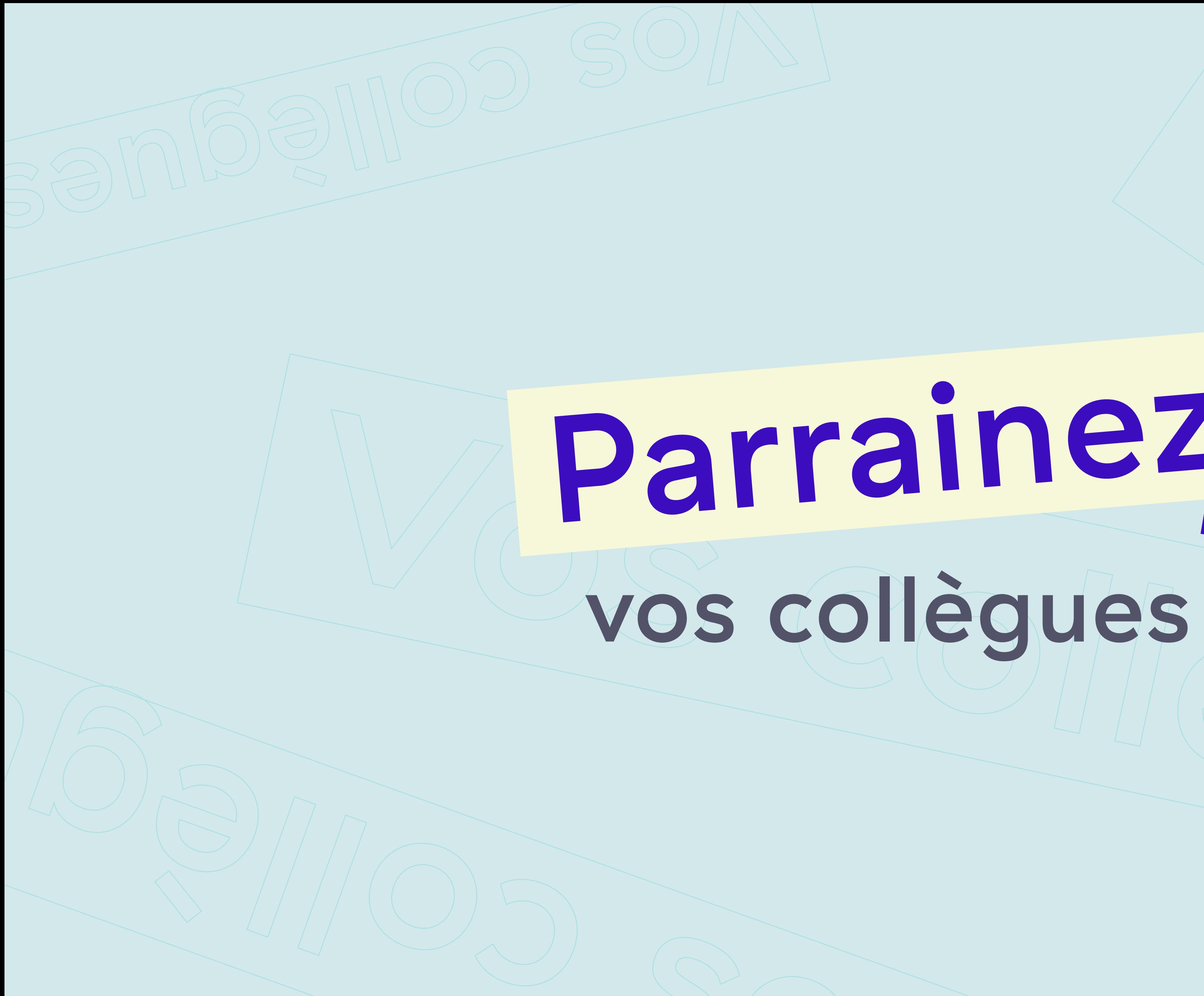

# Parrainezge

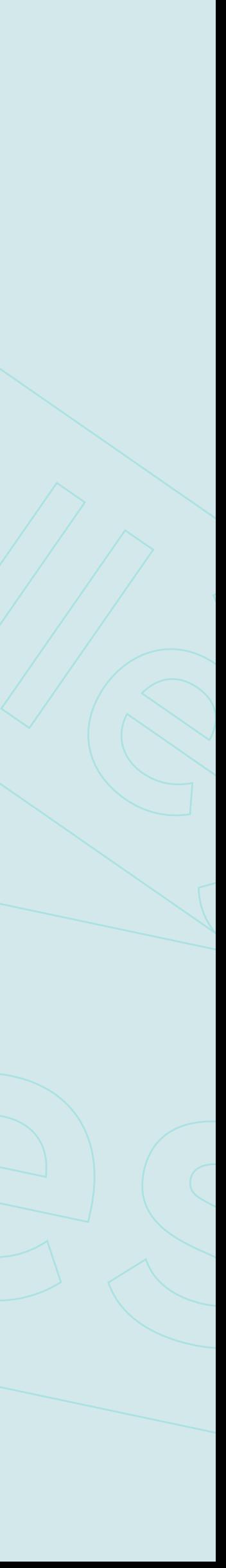

## Comment faire ?..

Sur votre application, rendez-vous dans votre espace personnel (en haut à droite), cliquez sur « Parrainage » puis sur « Parrainer des collègues ».

Pour chaque parrainage validé : **5€** de remise sur votre prochaine facture. 5€ de remise immédiate pour vos collègues sur leur première facture.

Vous pouvez parrainer autant de collègues que vous le souhaitez, à condition d'avoir souscrit à un abonnement Gymlib.

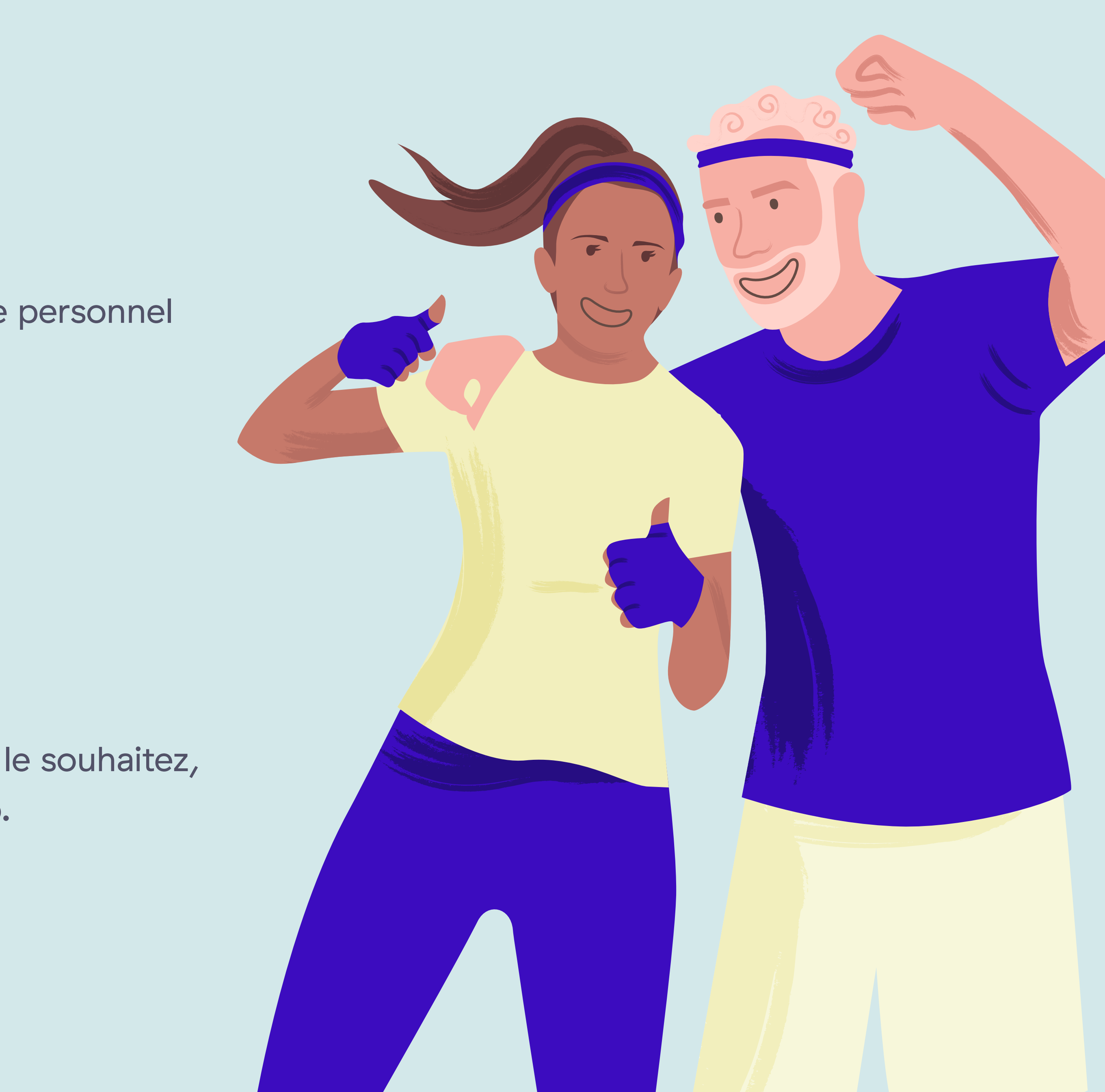

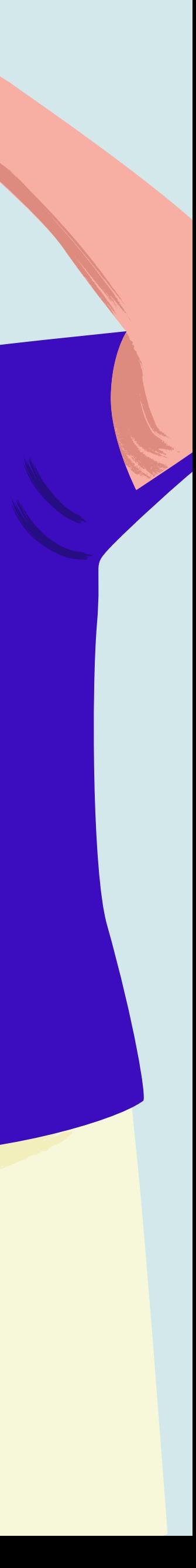

## Des questions?

### Une FAQ détaillée [ici.](https://intercom.help/gymlib/fr)

### Un service client à votre écoute [ici.](https://intercom.help/gymlib/fr/articles/5308082-je-contacte-le-service-client)

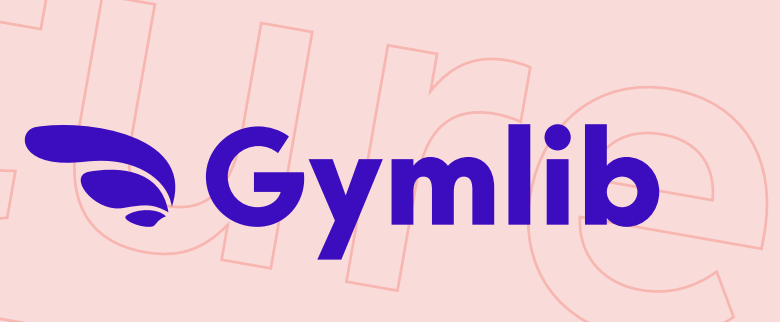

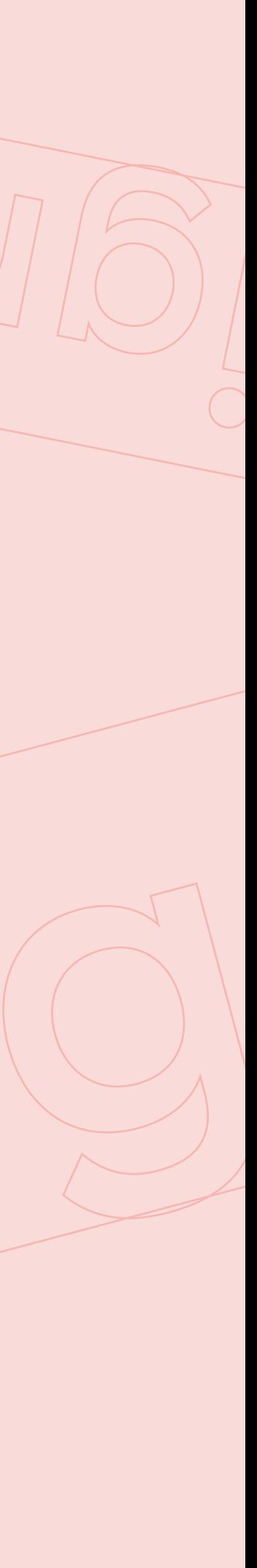